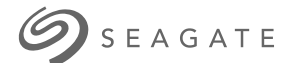

モデル:

# **Seagate Media** アプリ **- iOS**

# ようこそ

メディア アプリは、互換性をもつワイヤレスおよびネットワーク アタッチド ストレージ (NAS) デバイスにコピーするメディアやドキュメントの管理に役立ちます。モバイル デ バイス用のアプリまたはウェブ ブラウザで入手可能です。ご自宅でまたは外出時に、音 楽、ムービー、写真を楽しんだり、重要なドキュメントを確認したりするときはいつで も、メディア アプリをご利用ください。

メディア アプリはさまざまなストレージ デバイスに対応しています。ただし、お使いの ストレージ デバイスがヘルプに記載されているすべての機能には対応していない場合も あります。ストレージ デバイスの大部分ではメディア アプリを初めて開いたときに、[は じめに] チュートリアルが表示されます。このツアーの内容に従い、コンテンツにアクセ スして楽しむ方法の手引きを身につけてください。

ソフトウェアのアップデートやFAQ[、ビデオ説明、サポート情報については、](https://www.seagate.com/support/downloads/seagate-media/)Seagateサ ポートをご参照ください。

## Contents

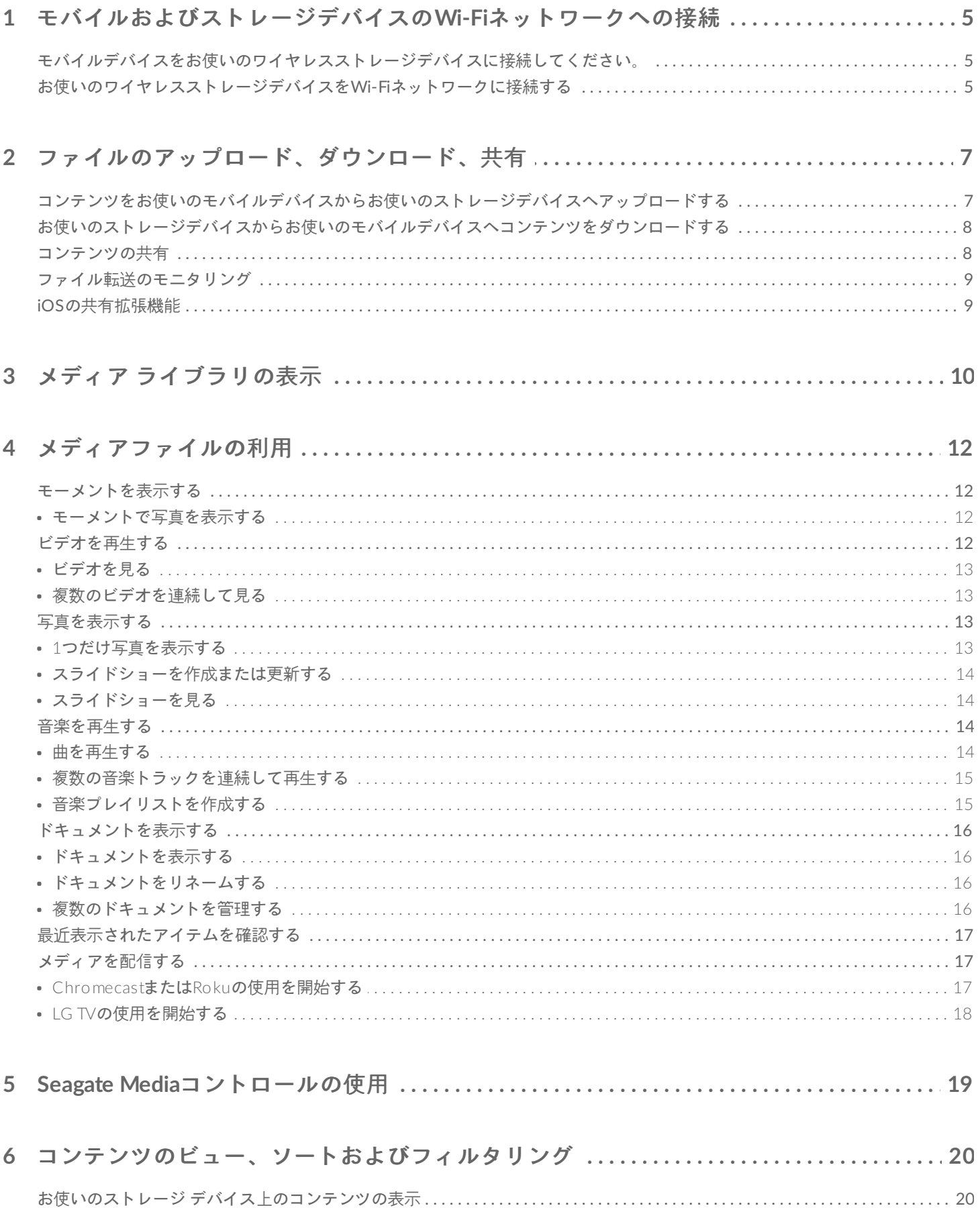

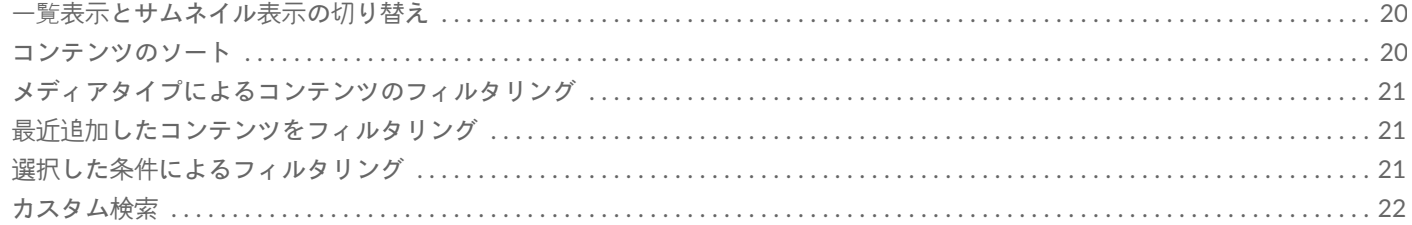

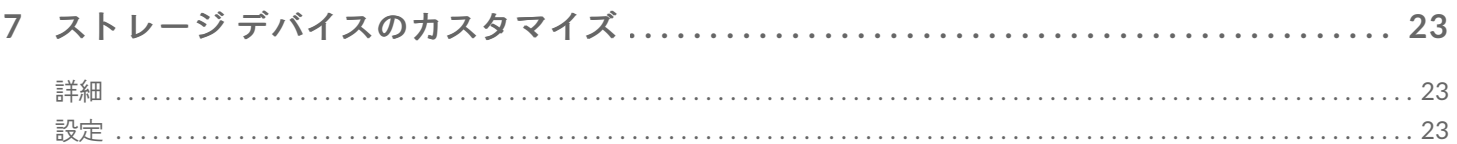

### 

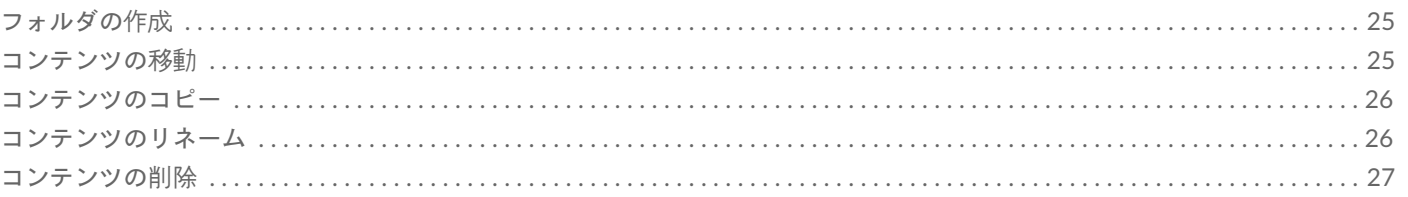

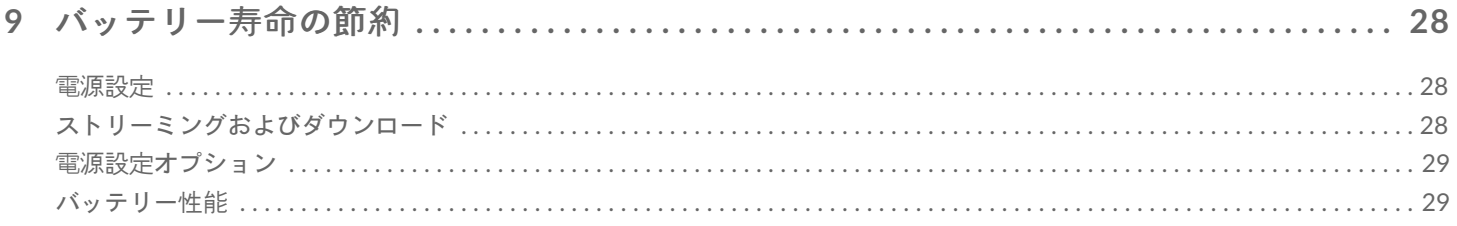

## 10 メディアアプリおよびストレージデバイスのアップデート ..............................30

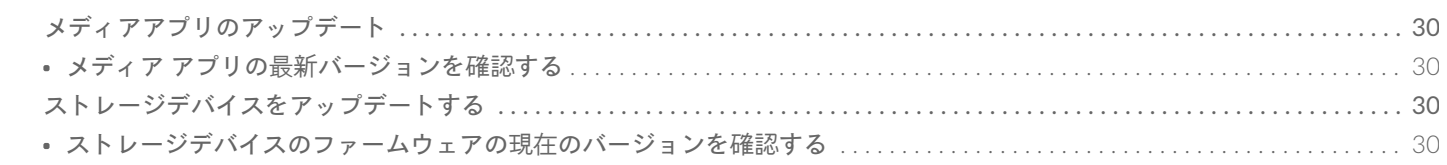

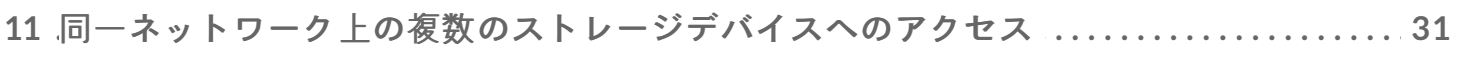

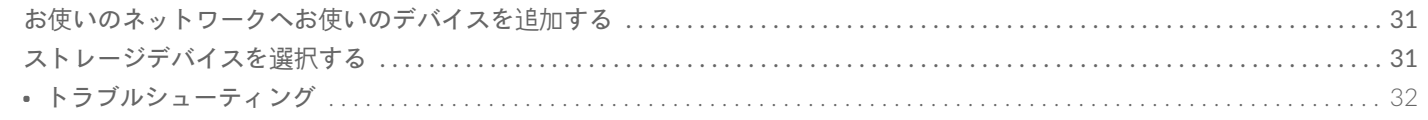

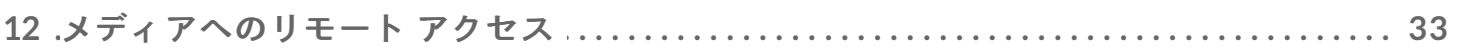

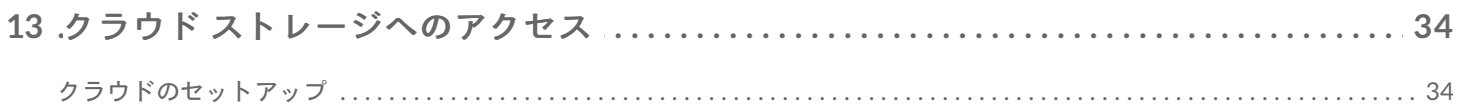

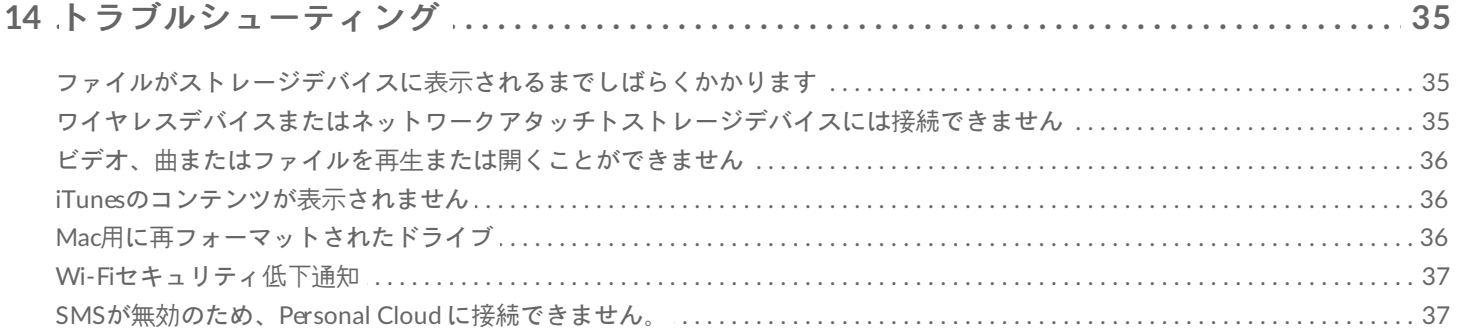

<span id="page-4-0"></span>モバイルおよびストレージデバイスの Wi-Fiネットワークへの接続

下記の指示により、説明しているのは、以下の方法です。

- モバイルデバイスをワイヤレスストレージデバイスに接続する方法
- ワイヤレスストレージデバイスをWi-Fiネットワークに接続する方法

ヒント**:** メディア アプリを使用すれば、お使いのモバイル デバイスと互換性のあるネットワーク ア タッチド ストレージ (NAS) デバイスを接続できます。モバイルデバイスとNASは両方とも同一のネッ トワークに接続する必要があります。

## <span id="page-4-1"></span>モバイルデバイスをお使いのワイヤレスストレー ジデバイスに接続してください。

- 1. iOS App Storeで無料の[Seagate](https://itunes.apple.com/app/id431912202) Media アプリをダウンロードしてください。
- 2. ワイヤレスストレージデバイスの電源を入れます。Wi-Fi LEDが約1分間点滅します。Wi-Fi LEDが連続点灯に なるのを待ってから次の段階へ進んでください。
- 3. モバイル デバイスの設定アイコンをタップします。
- 4. **Wi-Fi**をタップしてください。
- 5. Wi-Fiネットワークのリストからストレージ デバイスを選択してください。
- 6. メディアアプリを起動してください。

#### トップに戻る

## <span id="page-4-2"></span>お使いのワイヤレスストレージデバイスを**Wi-Fi** ネットワークに接続する

次の手順ではモバイルデバイスがすでにワイヤレスストレージデバイスに接続されていることを前提としていま す。

<sup>注</sup>**:** このストレージ デバイスはインターネットに接続しているとき、バッテリー充電の必要量が増えま す。

- 1. メディア ライブラリの上にある、ワイヤレス ストレージ デバイスへの接続を表示している長いアイコンをク リックします。
- 2. ワイヤレス ネットワークに接続するためのスイッチが有効になっていることを確認します。
- 3. 参加するネットワークをタップします。選択したWi-Fiネットワークでセキュリティが有効になっている場合 は、パスワードを入力します。
- 4. オプション。このネットワークに自動的に接続するチェックボックスをタップしてください。
- 5. オプション。このネットワークを確保するチェックボックスをタップしてください。このオプションにより、 不正なユーザーがネットワークにアクセスするのを防げます。
- 6. オプション。ネットワークへの接続をタップします。(注**:** ワイヤレスストレージデバイスとの接続時、短時 間の中断が発生する場合があります。)
- 7. 接続すると、Wi-Fiアイコンが、インターネットへのアクセスを反映するように変更されます。

<span id="page-6-0"></span>ファイルのアップロード、ダウンロー ド、共有

ファイルをお使いのワイヤレスストレージデバイスまたはネットワークアタッチトストレージデバイスにアップ ロードすると、ビデオ、写真、音楽、ドキュメントといったタイプに応じていずれかのライブラリに入ります。ス トレージデバイスからお使いのモバイルデバイスにファイルをダウンロードすると、そのファイルはオペレーティ ングシステムによって管理されます。ファイルを共有すると、ファイルがモバイルデバイスのアプリと共有される ことになります。

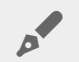

注**:** 大容量のコンテンツをお使いのワイヤレスストレージデバイスに転送する場合、ワイヤレス接続を 使うよりも、コンピューターに直接接続することをお勧めします。コンテンツをお使いのストレージデ バイスにコンピューターを使ってコピーする方法については、ストレージデバイスのユーザーマニュア ルを確認してください。

## <span id="page-6-1"></span>コンテンツをお使いのモバイルデバイスからお使いのスト レージデバイスへアップロードする

**♪** 注: 写真やビデオはお使いのデバイスのカメラロールにのみアップロードできます。

- 1. ナビゲーション バーのライブラリとフォルダのコンテンツメニュー ( = ) をタップしてください。お使いの モバイルデバイスを選んでください。
- 2. アップロードしたいコンテンツを備えたフォルダをタップしてください。例えば、メディア ライブラリをタッ プして、カメラ ロールをタップしてください。
- 3. ナビゲーション バーの編集アイコン ( ◎) ) をタップしてください。画面の小さいデバイスでは、編集オプショ ンを表示するために、その他アイコン ( @ @ ) をタップする場合もあります。

4. アップロードしたいアイテムをタップしてください。選択した各アイテムにチェックマークが表示されます。

- 1つだけのアイテムを非選択にするには、それをタップします。
- 表示されているファイルをすべて選択するには最上部左のアイテムの選択をタップし、さらにすべてを選 択をタップしてください。すべての選択を解除するには、すべてを非選択をタップしてください。
- 5. ナビゲーション バーの操作をタップしてください。
- 6. アップロードをタップしてください。

注**:** アップロードしたファイルは、メディアライブラリまたはデバイスのフォルダで表示できます。 フォルダを表示するにはライブラリおよびフォルダ ( = ) を表示させ、 ( とはお使いのスト レージデバイス、例えばLaCie FuelやSeagate Wirelessの名前です) をタップしてください。タブレッ トなど、デバイスフォルダをタップします。サブフォルダをブラウズしてアップロードしたファイルを 参照します。  $\mathbf{A}$ 

トップに戻る

## <span id="page-7-0"></span>お使いのストレージデバイスからお使いのモバイルデバイ スへコンテンツをダウンロードする

- 1. ナビゲーション バーのライブラリとフォルダのコンテンツメニュー ( = ) をタップしてください。ライブラ リ (ビデオまたは写真など) を選んでください。
- 2. ナビゲーション バーの編集アイコン( ◎))をタップしてください。画面の小さいデバイスでは、編集オプショ ンを表示するために、その他アイコン ( @ @ ) をタップする場合もあります。
- 3. お使いのモバイルデバイスへダウンロードしたいアイテムをタップしてください。選択した各アイテムにチェッ クマークが表示されます。
	- 1つだけのアイテムを非選択にするには、それをタップします。
	- 表示されているファイルをすべて選択するには最上部左のアイテムの選択をタップし、さらにすべてを選 択をタップしてください。選択したすべてを削除するには、すべてを非選択をタップしてください。
- 4. ナビゲーション バーの操作をタップしてください。
- 5. ダウンロードをタップしてください。

### トップに戻る

## <span id="page-7-1"></span>コンテンツの共有

- 1. 最も左側のライブラリとフォルダのコンテンツメニュー ( ====) をタップしてください。ライブラリ (ビデオま たは写真など) を選んでください。
- 2. ナビゲーション バーの編集アイコン ( ⊘ ) をタップしてください。画面の小さいデバイスでは、編集オプショ ンを表示するために、その他アイコン ( @@@ ) をタップする場合もあります。
- 3. 共有したいアイテムをタップします。選択した各アイテムにチェックマークが表示されます。
	- 1つだけのアイテムを非選択にするには、それをタップします。
	- 表示されているファイルをすべて選択するには最上部左のアイテムの選択をタップし、さらにすべてを選 択をタップしてください。選択したすべてを削除するには、すべてを非選択をタップしてください。
- 4. ナビゲーション バーの操作をタップしてください。
- 5. 共有アイコンをタップしてください。
- 6. (オプション) 共有前にファイルをダウンロードします。
	- 2コァイル共有の準備が整うと、メディア アプリに通知が表示されます。ファイルの共有通知をタップし てファイルを共有します。

## <span id="page-8-0"></span>ファイル転送のモニタリング

タスク画面では、アップロードおよびダウンロード中のファイルの進捗を確認できます。

- 1. ホームページから左隅のライブラリとフォルダ ( = )をタップします。左側の選択ドローアからお使いのライ ブラリ (ビデオまたは写真など) を選んでください。
- 2. ナビゲーション バーの編集アイコン ( ◎ ) をタップしてください。画面の小さいデバイスでは、編集オプショ ンを表示するために、その他アイコン ( mma) をタップする場合もあります。
- 3. 転送したいアイテムをタップしてください。 選択した各アイテムにチェックマークが表示されます。
- 4. 操作をタップし、ダウンロードまたはアップロードを選択します。
- 5. ダウンロード/アップロードの進行中に通知アイコン (介) をタップします。
- 6. ダウンロードまたはアップロードをタップします。タスク画面に転送の進捗が表示されます。

トップに戻る

## <span id="page-8-1"></span>**iOS**の共有拡張機能

最新バージョンのiOSでは、アプリ間のファイルの共有がサポートされています。iOS写真用にSeagate Mediaアプ リを有効化する手順を以下に示します。この手順は、Seagate Mediaとファイルを共有できるその他のアプリにも 利用できます。

- 1. iOSデバイス上で写真アプリを立ち上げ、アップロードしたい写真を探します。
- 2. 画面右上の選択をタップし、アップロードしたい写真を選択します。
- 3. 画面左側の共有アイコンをクリックし、Seagate Mediaを選択します。アプリリストにSeagate Mediaが表示さ れていない場合は、その他をタップし、スライダーをタップして**Seagate Media**を有効化します。

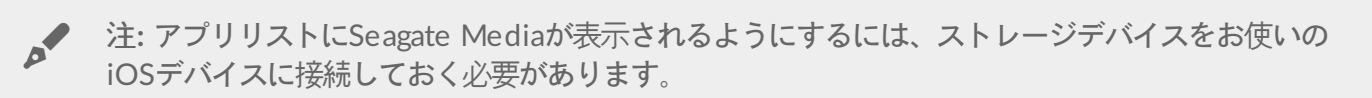

- 4. 別のフォルダを選択するをタップし、コンテンツのフォルダを選択します。そのコンテンツに新規フォルダを 作成することもできます。
- 5. 右上の保存をタップします。

<span id="page-9-0"></span>メディア ライブラリの表示

お使いのモバイル デバイス同様にストレージ デバイスに格納されているメディア ライブラリとフォルダを表示でき ます。

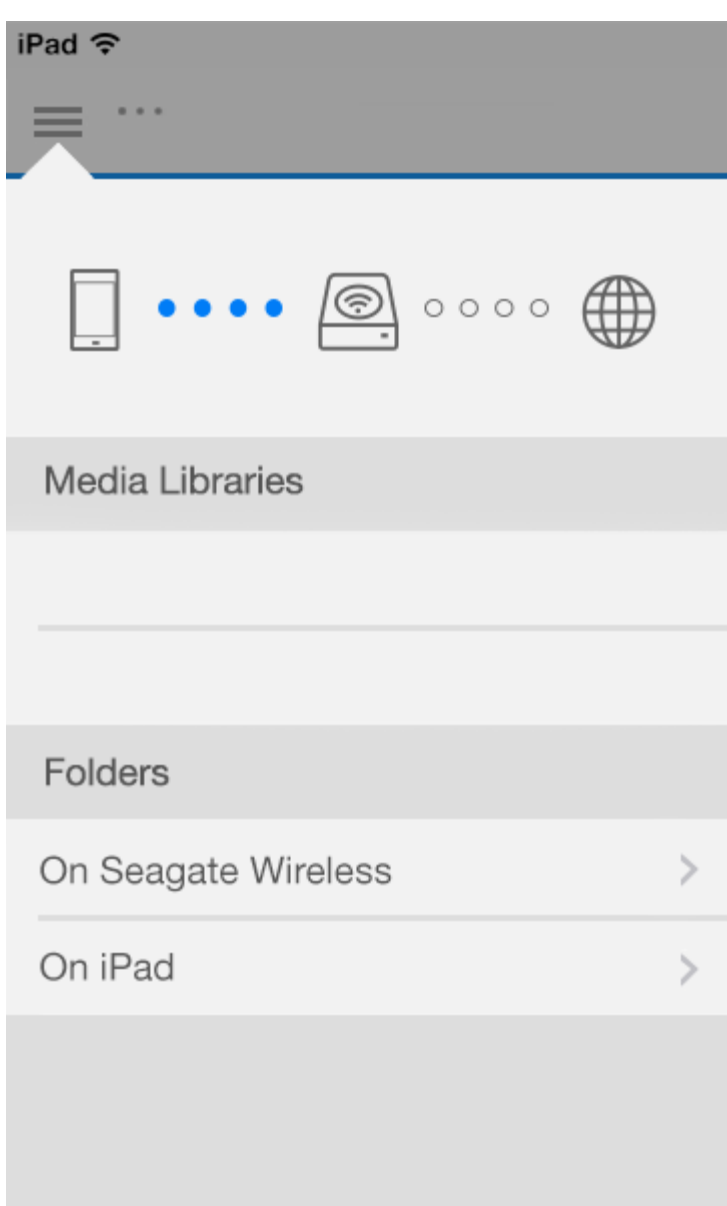

- 1. (  $\equiv$  ) をタップし、ライブラリとフォルダメニューにアクセスします。
- 2. フォルダでは、ストレージ デバイスかモバイル デバイスを選択します。
- 3. メディア ライブラリでは、ビューをタップしてライブラリを開き、コンテンツを詳しく見ることができます。

<span id="page-11-4"></span><span id="page-11-0"></span>メディアファイルの利用

メディアアプリまたはウェブブラウザを使用してメディアライブラリを表示できます。タブレットまたはスマート フォンを使用する場合、メディアアプリが高く推奨されます。

ウェブ アクセスのためのヒント**:** ブラウザからメディア ライブラリにアクセスするには、ストレージ デバイスのWi-Fiに接続し、URLを入力します。通常は、URLは**www.productname.com**で、 「**productname**」を実際の製品名に置き換えます。正確なURLについては、お使いのデバイスのユー ザー マニュアルを参照してください。  $\mathbf{p}^{\prime}$ 

- [モーメントを表示する](#page-11-4)
- [ビデオを再生する](#page-11-4)
- [写真を表示する](#page-11-4)
- [音楽を再生する](#page-11-4)
- [ドキュメントを表示する](#page-11-4)
- [最近表示されたアイテムを表示する](#page-11-4)
- [メディアを配信する](#page-11-4)

## <span id="page-11-1"></span>モーメントを表示する

モーメント ライブラリでは、固有の場所や日付のグループで写真がソートされます。例えば、島への7日間の旅行 が、1つのモーメントになります。また、2つの場所で写真を撮影した場合は、特定の1日に対して2つのモーメント が作成されます。

## <span id="page-11-2"></span>モーメントで写真を表示する

- 1. ナビゲーション バーの、ライブラリとフォルダのコンテンツ メニュー ( 二) をタップしてください。
- 2. モーメント をタップします。
- 3. スクロールすると他のモーメントのグループが表示されます。
- 4. 表示する写真をタップしてください。
- 5. 写真が画面上に表示されます。フルスクリーン表示を終了するには写真をタップしてナビゲーション バーの終 了をタップしてください。

トップに戻る

## <span id="page-11-3"></span>ビデオを再生する

## <span id="page-12-0"></span>ビデオを見る

- 1. ナビゲーション バーの、ライブラリとフォルダのコンテンツ メニュー ( ) をタップしてください。
- 2. ビデオをタップしてください。
- 3. 再生するビデオをタップします。ビデオ再生ウィンドウが自動的に表示され、ビデオの開始点に戻る、一時停 止/再生、ビデオの終了点に進むなどの操作ができます。
- 4. 音楽再生ウィンドウを終了するには、終了をタップします。

**ヒント: ビデオに、サポートされていないファイルのアイコン ( <mark>[3</mark>]) が表示されている場合、お使いの** モバイル デバイスとの互換性がない可能性があります。サードパーティ プレーヤーの情報について はSeagate[サポート](http://www.seagate.com/support/)をご覧ください。

## <span id="page-12-1"></span>複数のビデオを連続して見る

- 1. ナビゲーション バーの、ライブラリとフォルダのコンテンツ メニュー (==) をタップしてください。
- 2. ビデオをタップしてください。
- 3. ナビゲーション バーの編集アイコン ( ◎)) をタップしてください。画面の小さいデバイスでは、編集オプショ ンを表示するために、その他アイコン ( B B B ) をタップする場合もあります。

**▲ ヒント:画面を長押しすると選択モードに切り替わります。** 

- 4. 再生するビデオをタップしてください。選択されたビデオにチェック マークが表示されます。プレイバックが 停止するまでビデオはループで再生されます。
	- 1つだけのアイテムを非選択にするには、それをタップします。
	- 表示されているアイテムをすべて選択するには最上部左のアイテムの選択をタップし、さらにすべてを選 択をタップしてください。すべての選択を解除するには、すべてを非選択をタップしてください。
- 5. ナビゲーション バーの操作をタップし、再生を選んでください。

トップに戻る

# <span id="page-12-2"></span>写真を表示する

## <span id="page-12-3"></span>**1**つだけ写真を表示する

- 1. ナビゲーション バーの、ライブラリとフォルダのコンテンツ メニュー ( 二) をタップしてください。
- 2. 写真をタップしてください。
- 3. 表示する写真をタップしてください。
- 4. 写真が画面上に表示されます。フルスクリーン表示を終了するには写真をタップしてナビゲーション バーの終 了をタップしてください。

## <span id="page-13-0"></span>スライドショーを作成または更新する

- 1. ナビゲーション バーの、ライブラリとフォルダのコンテンツ メニュー ( ) をタップしてください。
- 2. 写真をタップしてください。
- 3. ナビゲーション バーの編集アイコン( ◎))をタップしてください。画面の小さいデバイスでは、編集オプショ ンを表示するために、その他アイコン ( @ @ ) をタップする場合もあります。
- 4. スライドショーに追加したい写真をタップしてください。選択された写真にチェック マークが表示されます。 写真は選択された順序でスライドショーに追加されます。
	- 1つだけのアイテムを非選択にするには、それをタップします。
	- 表示されているアイテムをすべて選択するには最上部左のアイテムの選択さらにすべてを選択をタップし てください。すべての選択を解除するには、すべてを非選択をタップしてください。
- 5. ナビゲーション バーの操作をタップし、新規スライドショーをタップしてください。
- 6. 次のいずれかの操作を行います。
	- 既存のスライドショーに追加する。スライドショーを選ぶようにプロンプトされます。
	- 新規スライドショーとして保存する。スライドショーの名前を入力するようにプロンプトされます。

## <span id="page-13-1"></span>スライドショーを見る

- 1. ナビゲーション バーの、ライブラリとフォルダのコンテンツ メニュー ( ) をタップしてください。
- 2. 写真をタップしてください。
- 3. ナビゲーション バーの編集アイコン ( ◎)) をタップしてください。画面の小さいデバイスでは、編集オプショ ンを表示するために、その他アイコン ( n m ) をタップする場合もあります。
- 4. 再生したい写真をタップしてください。選択された写真にチェック マークが表示されます。写真は選択された 順序に再生され、さらにプレイバックが停止するまでループで継続します。
	- 1つだけのアイテムを非選択にするには、それをタップします。
	- 表示されているアイテムをすべて選択するには最上部左のアイテムの選択さらにすべてを選択をタップし てください。すべての選択を解除するには、すべてを非選択をタップしてください。
- 5. ナビゲーション バーの操作をタップし、再生をタップしてください。スライドショーが開始します。
- 6. スライドショー用のオプションを確認するには、スライドショーが再生されるときに写真をタップし、次いでナ ビゲーション バーのスライドショー アイコンをタップしてください。
- 7. ご希望に応じて、スライドショー オプション (トランジション効果、スライド表示時間設定、音楽追加、写真の ループ、写真のシャッフル) を選択します。
- 8. スライドショーの開始をタップして新しい設定でスライドショーを続行してください。
- 9. スライドショーを終了するには写真をタップしてナビゲーション バーの終了をタップしてください。

### トップに戻る

## <span id="page-13-2"></span>音楽を再生する

## <span id="page-13-3"></span>曲を再生する

1. ナビゲーション バーの、ライブラリとフォルダのコンテンツ メニュー ( ) をタップしてください。

2. 音楽をタップします。

3. 再生したい曲をタップしてください。音楽再生ウィンドウが自動的に表示され、音楽トラックの時間を表示しま す。

プレイバック ウィンドウにより音楽の再生方法をコントロールできます: トラックの開始点に戻る、一時停止/再 生、現在のトラックのスキップ、連続再生 (循環する矢印) あるいはランダム再生 (お互いに向き合った矢印)。

音楽再生ウィンドウを閉じるには、アプリ画面の外側をタップしてください。iPhoneとiPodの場合は、終了をタッ プします。ウィンドウが表示されないときでも音楽は再生され続けます。以下のいずれかを実行すると、音楽ウィ ンドウに戻ります。

- 再牛中の曲をタップする
- 別の曲をタップする
- その他メニュー ( □□□) から音楽プレーヤーにアクセスする

## <span id="page-14-0"></span>複数の音楽トラックを連続して再生する

- 1. ナビゲーション バーの、ライブラリとフォルダのコンテンツ メニュー ( ) をタップしてください。
- 2. 音楽をタップします。
- 3. ナビゲーション バーの編集アイコン ( ◯ ) をタップしてください。画面の小さいデバイスでは、編集オプショ

ンを表示するために、その他アイコン ( mmm) をタップする場合もあります。

- 4. 再生するトラックをタップしてください。選択されたトラックにチェック マークが表示されます。トラックは 選択された順序で再生され、さらにプレイバックが停止するまでループで継続します。
	- 1つだけのアイテムを非選択にするには、それをタップします。
	- 表示されているアイテムをすべて選択するには最上部左のアイテムの選択さらにすべてを選択をタップし てください。すべての選択を解除するには、すべてを非選択をタップしてください。
- 5. ナビゲーション メニューの 操作 をタップし、再生をタップしてください。

### トップに戻る

## <span id="page-14-1"></span>音楽プレイリストを作成する

- 1. ナビゲーション バーの、ライブラリとフォルダのコンテンツ メニュー (===) をタップしてください。
- 2. 音楽をタップします。
- 3.ナビゲーション バーの編集アイコン ( ◎ ) をタップしてください。画面の小さいデバイスでは、編集オプショ

ンを表示するために、その他アイコン ( @@@ ) をタップする場合もあります。

- 4. プレイリストに追加したい音楽トラックをタップします。選択されたトラックにチェック マークが表示されま す。トラックは選択された順序でスライドショーに追加されます。
	- 1つだけのアイテムを非選択にするには、それをタップします。
	- 表示されているアイテムをすべて選択するには最上部左のアイテムの選択さらにすべてを選択をタップし てください。すべての選択を解除するには、すべてを非選択をタップしてください。
- 5. ナビゲーション バーの操作をタップし、新規プレイリストをタップしてください。
- 6. 次のいずれかの操作を行います。
	- 既存のプレイリストに追加する。プレイリストを選ぶようにプロンプトされます。

● 新規プレイリストとして保存する。プレイリストの名前を入力するようにプロンプトされます。

トップに戻る

## <span id="page-15-0"></span>ドキュメントを表示する

## <span id="page-15-1"></span>ドキュメントを表示する

- 1. ナビゲーション バーの、ライブラリとフォルダのコンテンツ メニュー ( 二) をタップしてください。
- 2. ドキュメントをタップしてください。
- 3. 表示したいドキュメントをタップしてください。
- 4. ドキュメントに使用するアプリを選びます。

### <span id="page-15-2"></span>ドキュメントをリネームする

<sup>注</sup>**:** リネームできるドキュメントは1つだけです。複数のドキュメントを選択している場合リネーム操 作は利用できません。

- 1. ナビゲーション バーの、ライブラリとフォルダのコンテンツ メニュー ( ) をタップしてください。
- 2. ドキュメントを選んでください。
- 3. ナビゲーション バーの編集アイコン ( ◎) ) をタップしてください。画面の小さいデバイスでは、編集オプショ ンを表示するために、その他アイコン ( mmp ) をタップする場合もあります。
- 4. リネームしたいドキュメントをタップしてください。選択されたドキュメントにチェック マークが表示されま す。
	- 1つだけのアイテムを非選択にするには、それをタップします。
- 5. ナビゲーション バーの操作をタップし、リネームをタップしてください。
- 6. 新しい名前を入力して確認をタップします。

### トップに戻る

### <span id="page-15-3"></span>複数のドキュメントを管理する

下記を実行できます:

- ダウンロード
- 削除 (注**:** ファイルやフォルダを削除すると恒久的にストレージ デバイスから削除されます。)
- 1. ナビゲーション バーの、ライブラリとフォルダのコンテンツ メニュー (===) をタップしてください。
- 2. ドキュメントをタップしてください。
- 3. ナビゲーション バーの編集アイコン ( ◎)) をタップしてください。画面の小さいデバイスでは、編集オプショ

ンを表示するために、その他アイコン ( B BB) をタップする場合もあります。

- 4. 管理したいドキュメントをタップしてください。選択されたドキュメントにチェック マークが表示されます。
	- 1つだけのアイテムを非選択にするには、それをタップします。
	- 表示されているアイテムをすべて選択するには最上部左のアイテムの選択さらにすべてを選択をタップし てください。すべての選択を解除するには、すべてを非選択をタップしてください。
- 5. ナビゲーション バーの操作をタップしてダウンロードまたは削除を選んでください。

### トップに戻る

# <span id="page-16-0"></span>最近表示されたアイテムを確認する

- 1. ナビゲーション バーの、ライブラリとフォルダのコンテンツ メニュー ( ) をタップしてください。
- 2. 最近をタップしてください。
- 3. デフォルトでは最近のビデオを確認することができます。再生するビデオをタップします。
- 4. 別のライブラリ (例:写真または音楽) を選ぶには、ナビゲーション バーのフィルター アイコン ( ↓) をタップ してください。
- 5. 表示するライブラリをタップしてください。

### トップに戻る

# <span id="page-16-1"></span>メディアを配信する

ワイヤレス デバイスから大きな画面にメディアを配信します。Seagate Mediaは現在、Google Chromecast、LG TV 2012および2013モデル、webOS付きLG TV、Rokuに対応しています。Seagateワイヤレスデバイスからこれ らのいずれかのデバイスにメディアを配信すると、映画、TV番組、音楽、写真などのコンテンツをTVで楽しめるよ うになります。

再生を妨げることなくモバイルデバイス上でマルチタスクを実行できます。たとえば、最初のビデオをTVに配信し ている間に次のビデオを検索できます。一部の配信デバイスでは、モバイル デバイス上で再生、一時停止、シー ク、音量コントロールを実行できます。

## <span id="page-16-2"></span>**Chromecast**または**Roku**の使用を開始する

- 1. メーカーの指示に従ってお使いのTVおよびWi-Fiネットワーク上でChromecast/Rokuを構成します。
- 2. お使いのモバイルデバイスでSeagate Mediaアプリを起動します。
- 3. Seagate Media対応のストレージに接続します。
- 4. ストレージデバイスがChromecast/Rokuと同じネットワークに接続されていることを確認します。
- 5. 配信アイコン ( ) をタップします。
- 6. 配信デバイス (ChromecastまたはRoku) を選択します。
- 7. 配信を開始するビデオ、写真または音楽トラックを選択します。

### トップに戻る

## <span id="page-17-0"></span>**LG TV**の使用を開始する

1. LG TVの電源を入れます。

- 2. LG TVをお使いのWi-Fiネットワークに接続します。
- 3. お使いのモバイルデバイスでSeagate Mediaアプリを起動します。
- 4. Seagate Media対応のストレージに接続します。
- 5. ストレージ デバイスがLG TVと同じネットワークに接続されていることを確認します。
- 6. 配信アイコン ( ) をタップします。
- 7. お使いのLG TVを選択します。
- 8. 配信を開始するビデオ、写真または音楽トラックを選択します。

# <span id="page-18-0"></span>Seagate Mediaコントロールの使用

注**:** メディア アプリ コントロールは、お使いのモバイル デバイスによって異なります。画面の小さい モバイル デバイスでは、コントロールがその他 (BBB) の中に配置される場合もあります。

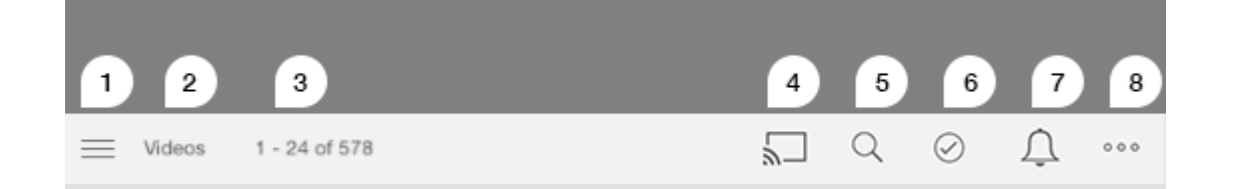

- 1. タップして、メディア ライブラリかフォルダ ビューを選択してください。
	- メディア ライブラリ: ビデオ、写真、音楽、ドキュメントにアクセスします。
	- フォルダ: コンテンツのソースがモバイル デバイスか、ストレージ デバイスかを選択します。
- 2. 選択したメディア ライブラリ。
- 3. ページのファイル数と、ライブラリ内の合計ファイル数。
- 4. アイコンをタップして、メディアを配信するデバイスを選択します。
- 5. タップして検索を開きます。
- 6. タップしてアイテムを選択してください。
- 7. タップしてすべての通知を表示します。通知を見ると、新機能や設定のヘルプを確認することができます。スト レージ デバイスに関して問題 (バッテリー不足など) がある場合、警報が表示されます。
- 8. ( mmm) をタップすると、編集、検索 (アクション バーで利用できない場合)、ファイルを開く (他のアプリから

ファイルを開く)、ソート条件、表示、設定などの追加オプションが表示されます。

# <span id="page-19-0"></span>コンテンツのビュー、ソートおよびフィ ルタリング

メディア アプリにはコンテンツをソートし、画面表示し、フィルタリングするオプションが備わっています。

## <span id="page-19-1"></span>お使いのストレージ デバイス上のコンテンツの 表示

お使いのデバイスに保存されているフォルダとファイルを表示できます。

- 1. ナビゲーション バーのライブラリとフォルダのコンテンツメニュー ( == ) をタップしてください。
- 2. フォルダ内でストレージ デバイスをタップしてください。
- 3. 表示されるメディアのタイプをフィルタリングするには、ナビゲーション バーでドロップダウンの矢印のアイ コン ( ∨ ) をタップして、表示させたいコンテンツのタイプを次のいずれかから選択してください。
	- すべて
	- ビデオ
	- 写真
	- 音楽
	- ドキュメント

# <span id="page-19-2"></span>一覧表示とサムネイル表示の切り替え

ファイルは、一覧表示またはタイトル付きのサムネイル表示で表示できます。

1. 詳細メニュー( mmm) をタップして、**リストまたはサムネイル**のいずれかを選択すると表示が切り替わります。

#### トップに戻る

## <span id="page-19-3"></span>コンテンツのソート

画面で、ファイルをソートする条件を選択します。

1. その他アイコン ( Bas) をタップして、ソート条件を選択します。

トップに戻る

- 2. 次のいずれかのソート条件を選択できます。
	- タイトル
	- 日付
	- サイズ
	- タイプ

トップに戻る

## <span id="page-20-0"></span>メディアタイプによるコンテンツのフィルタリン グ

表示するコンテンツをメディアタイプでフィルタリングできます。

1. ライブラリとフォルダのコンテンツメニュー ( = ) をタップしてください。

2. メディアライブラリで、次のいずれか1つを選択します: モーメント、ビデオ、写真、音楽、ドキュメント。

ビデオ、写真、音楽のライブラリでは、画面上部にさらにフィルターが表示されます。これらのフィルターは、表 示されるライブラリによって変わります。

- ビデオ**:** アルバム、ジャンル、年、ホームビデオ
- **写真: アルバム、撮影日、スライドショー**
- 音楽**:** アルバム、アーティスト、ジャンル、およびプレイリスト

### トップに戻る

# <span id="page-20-1"></span>最近追加したコンテンツをフィルタリング

コンテンツをフィルタリングして、最近追加したファイルを表示できます。

- 1. ライブラリとフォルダのコンテンツメニュー ( = ) をタップして、最近を選択します。
- 2. 表示される最近追加したコンテンツのタイプをフィルタリングするには、ナビゲーション バーでドロップダウ ンの矢印のアイコン ( ✓ ) をタップして、表示させたい最近追加したコンテンツのタイプを次のいずれかから 選択してください。
	- ビデオ
	- 写真
	- 音楽
	- ドキュメント

トップに戻る

# <span id="page-20-2"></span>選択した条件によるフィルタリング

選択した条件を使用して、コンテンツのフィルタリングやソートができます。

- 1. ライブラリとフォルダのコンテンツメニュー ( 全次のメディアライブラリのいずれか1つを選択します: モー メント、ビデオ、写真、音楽、ドキュメント。
- 2. ナビゲーション バーのその他アイコン ( Base) をタップし、続いてフィルターをタップします。
- 3. メタデータのカテゴリをタップします。カテゴリは、表示しているコンテンツのタイプより変わります。
	- **モーメント: カメラのメーカー、カメラのモデル、作成日、拡張子、タイプ**
	- ビデオ**:** カメラのメーカー、カメラのモデル、作成日、拡張子、ジャンル、シーズン、年
	- 写真: カメラのメーカー、カメラのモデル、作成日、拡張子、Fストップ、焦点距離、年
	- **音楽: アーティスト、拡張子、ジャンル、年**
	- ドキュメント**:** 作成日、拡張子、キーワード、修正日
- 4. フィルタリング条件をタップして選択し、続いて終了をタップします。

### トップに戻る

# <span id="page-21-0"></span>カスタム検索

カスタム キーワードを使用してファイルを検索することによって、コンテンツをフィルタリングできます。

- 1. ライブラリとフォルダのコンテンツメニュー ( 次のメディアライブラリのいずれか1つを選択します: モー メント、ビデオ、写真、音楽、ドキュメント。
- 2. 検索アイコン( ◎ ) をタップしてください。(画面の小さいデバイスでは、検索オプションを表示するために、 その他アイコン ( ®®® ) をタップして検索オプションを表示する場合もあります。)
- 3. 検索条件を入力し、検索をタップします。
- 4. 検索の結果が表示されます。ファイルをタップすると、そのファイルが開きます。検索モードを終了するに は、キャンセルをタップします。

<span id="page-22-0"></span>ストレージ デバイスのカスタマイズ

メディア アプリでは、その他と設定の2段階でストレージ デバイスをカスタマイズできます。オプションは、必要 に応じて見直したり、変更したりできます。

<sup>注</sup>**:** お使いのストレージ デバイスがこれらのすべての機能に対応しているとは限りません。

## <span id="page-22-1"></span>詳細

詳細アイコン( mmm) はアプリケーション画面の右上にあります。これをタップすると、メニューが表示されま す。メディア ライブラリ (ビデオ、写真、音楽、ドキュメント) で詳細メニューを選択すると、さらにオプションが あります。

- 編集**:** 再生、ダウンロード、削除、共有するアイテムを選択します。
- 検索**:** 選択したメディア ライブラリでアイテムを検索します。
- ファイルを開く**:** モバイル デバイス内の別のアプリに保存されているファイルを開きます。
- ソート条件**:** ファイルをタイトル、日付、サイズまたはタイプでソートします。
- フィルタリング**:** アイテムをライブラリのタイプに応じて整列します。例えば、写真やビデオはカメラのメー カーやモデルで整列されます。
- 一覧**/**サムネイル**:** 表示方法が切り替わります。
- 設定**:** 以下の設定のオプションをご覧ください。
- バッテリー **(**ワイヤレス ストレージ デバイス**):** バッテリーの充電の状態、デバイスの省エネ設定、ECOモー ドを有効にするオプションを表示します。

#### トップに戻る

# <span id="page-22-2"></span>設定

<sup>注</sup>**:** お使いのストレージ デバイスがこれらのすべての機能に対応しているとは限りません。

設定は詳細メニュー内にあります。これをタップすると、設定メニューが表示されます。

- アプリケーション設定**:** アプリケーションのバージョンを確認する、言語を変更する、ストレージ デバイスの キャッシュをクリアする、などを実行できます。
- デバイス設定 **(**ワイヤレス ストレージ デバイス**):** ストレージ デバイスの名前の変更、ストレージ デバイス のパスワード保護の有効化、ストレージ デバイスのシャットダウンと再起動、ストレージ デバイスの工場出荷

時の設定へのリセットを実行できます。詳細を選択すると、ストリーミングおよびダウンロードの有効化と無効 化 (有効にするとバッテリーのパフォーマンスが向上します) や、プリフェッチ (有効にするとスクロール性能が 向上します) を設定できます。詳細では、IPアドレス、MACアドレス、他のハードウェアの設定も表示できま す。

- 自動アップロード: 写真やビデオをストレージ デバイスにバックアップする方法をカスタマイズできます。
- リモート アクセス**:** ネットワーク アタッチド ストレージ デバイスのコンテンツにリモート アクセスするよ う、モバイル デバイスを設定できます。コンテンツにリモートでアクセスするには、お使いのネットワーク ア タッチド ストレージ デバイス上にリモート アクセス アカウントを作成する必要があります。
- 電源設定**:** ECOモードを有効にし、消費電力を節約できます。ヘルプセクション[のバッテリー寿命の節約](Conserving_Battery_Life.html)を参照 してください。
- クラウドストレージ**:** このオプションが表示されるのは、お使いのストレージデバイスがインターネットにア クセスできるWi-Fiネットワークに接続されているときのみです。このオプションを使って、ファイルをお使い のDropboxまたはGoogle Driveのアカウントと同期できます。クラウド ストレージのログインおよびパスワー ドを使用する場合、ストレージ デバイスをアカウントとリンクさせることが必要です。

**♪**<br> **2** 注: Google Driveはすべてのストレージ デバイスで使用できるわけではありません。

- 概要**:** メディア アプリとお使いのストレージ デバイスのバージョンを確認してください。デバイスの総容量 と、該当する場合、その他の接続したデバイスも確認できます。また、概要を選択すると、デバイスに接続さ れているユーザー数を表示したり、アプリケーションのオープン ソースの属性を確認したりできます。
- 問題の報告**:** Media アプリに関する問題を 電子メールで報告します。
- ヘルプ**:** メディア アプリの使用方法の説明です。

# <span id="page-24-3"></span><span id="page-24-0"></span>お使いのストレージデバイス上のコンテ ンツの管理

- [フォルダの作成](#page-24-3)
- [コンテンツの移動](#page-24-3)
- [コンテンツのコピー](#page-24-3)
- [コンテンツのリネーム](#page-24-3)
- [コンテンツの削除](#page-24-3)

# <span id="page-24-1"></span>フォルダの作成

- 1. ナビゲーション バーの、ライブラリとフォルダのコンテンツ メニュー ( ) をタップしてください。
- 2. フォルダの下でお使いのワイヤレスストレージデバイスをタップしてください。お使いのドライブ上のコンテン ツが複数のフォルダに表示されます。
- 3. その他アイコン ( B B B) をタップし、新規フォルダをタップします。
- 4. フォルダの名前を入力し、確認をタップします。

### トップに戻る

## <span id="page-24-2"></span>コンテンツの移動

お使いのストレージデバイス上のコンテンツを移動させるとその物理的位置を変更することになります。

- 1. ナビゲーション バーの、ライブラリとフォルダのコンテンツ メニュー ( ) をタップしてください。
- 2. フォルダの下でお使いのストレージデバイスをタップしてください。 ドライブのコンテンツの含まれている フォルダが、画面に表示されます。
- 3. そのコンテンツを表示させるフォルダをタップし、さらに移動させたいフォルダまたはファイルまでナビゲート してください。
- 4. ナビゲーション バーの編集アイコン ( ◎) ) をタップしてください。画面の小さいデバイスでは、編集オプショ ンを表示するために、その他アイコン ( @@@ ) をタップする場合もあります。
- 5. 移動したいフォルダまたはファイルをタップしてください。選択した各アイテムにチェックマークが表示されま す。
	- 1つだけのアイテムを非選択にするには、それをタップします。
- 6. 表示されているアイテムをすべて選択するには最上部左のアイテムの選択さらにすべてを選択をタップしてく ださい。すべての選択を解除するには、すべてを非選択をタップしてください。
- 7. ナビゲーション バーの操作をタップし、移動をタップしてください。
- 8. 目的フォルダの参照を始めるには左上隅のフォルダをタップしてください。フォルダには楕円があります。
- 9. 目的フォルダまで移動してください。

### トップに戻る

## <span id="page-25-0"></span>コンテンツのコピー

- 1. 最も左側のライブラリとフォルダのコンテンツ メニュー ( 二) をタップしてください。
- 2. フォルダの下でお使いのワイヤレスストレージデバイスをタップしてください。
- 3. そのコンテンツを表示させるフォルダをタップし、さらにコピーしたいフォルダまたはファイルまで移動してく ださい。
- 4. ナビゲーション バーの編集アイコン ( ◎) ) をタップしてください。画面の小さいデバイスでは、編集オプショ ンを表示するために、その他アイコン ( mma) をタップする場合もあります。
- 5. コピーしたいフォルダまたはファイルをタップしてください。選択した各アイテムにチェックマークが表示され ます。

● 1つだけのアイテムを非選択にするには、それをタップします。

- 6. 表示されているアイテムをすべて選択するには最上部左のアイテムの選択さらにすべてを選択をタップしてく ださい。すべての選択を解除するには、すべてを非選択をタップしてください。
- 7. ナビゲーション バーの操作をタップし、コピーをタップしてください。
- 8. 目的フォルダの参照を始めるには左上隅のフォルダをタップしてください。フォルダには楕円があります。
- 9. 目的フォルダまで移動してください。
- 10. ナビゲーション バーの ここへコピーをタップしてください。

### トップに戻る

# <span id="page-25-1"></span>コンテンツのリネーム

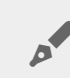

<sup>注</sup>**:** <sup>1</sup>つだけのファイルまたはフォルダをリネームできます。複数のアイテムを選択している場合、名 前変更機能は利用できません。

- 1. 最も左側のライブラリとフォルダのコンテンツ メニュー ( 二) をタップしてください。
- 2. フォルダの下でお使いのワイヤレスストレージデバイスをタップしてください。お使いのドライブ上のすべて のコンテンツはフォルダとして表示されます。
- 3. リネームしたいフォルダまたはファイルまでブラウズしてください。
- 4. ナビゲーション バーの編集アイコン ( ◎) ) をタップしてください。画面の小さいデバイスでは、編集オプショ

ンを表示するために、その他アイコン ( @@@ ) をタップする場合もあります。

- 5. リネームするフォルダまたはファイルをタップしてください。
	- 1つだけのアイテムを非選択にするには、それをタップします。
- 6. ナビゲーション バーの操作をタップし、リネームをタップしてください。リネームが灰色表示されている場 合、2つ以上のアイテムが選択されています。
- 7. ファイル用の新しい名前を入力し、確認をタップします。

### トップに戻る

# <span id="page-26-0"></span>コンテンツの削除

**● 注: ファイルやフォルダを削除すると恒久的にストレージ デバイスから削除されます。** 

- 1. 最も左側のライブラリとフォルダのコンテンツ メニュー ( 二) をタップしてください。
- 2. フォルダの下でお使いのワイヤレスストレージデバイスをタップしてください。
- 3. そのコンテンツを表示させるフォルダをタップし、さらに削除したいフォルダまたはファイルまで移動してくだ さい。
- 4. ナビゲーション バーの編集アイコン ( ◎) ) をタップしてください。画面の小さいデバイスでは、編集オプショ ンを表示するために、その他アイコン ( @ @ ) をタップする場合もあります。
- 5. 削除するフォルダまたはファイルをタップしてください。選択した各アイテムにチェックマークが表示されま す。
	- 1つだけのアイテムを非選択にするには、それをタップします。
- 6. 表示されているアイテムをすべて選択するには最上部左のアイテムの選択さらにすべてを選択をタップしてく ださい。すべての選択を解除するには、すべてを非選択をタップしてください。
- 7. ナビゲーション バーの操作をタップし、削除をタップしてください。
- 8. ナビゲーション バーの削除をタップしてストレージ デバイスからファイルやフォルダを恒久的に削除します。

<span id="page-27-0"></span>バッテリー寿命の節約

# <span id="page-27-1"></span>電源設定

■ 注: ご利用のストレージ デバイスが下記一覧にあるすべての機能に対応しているとは限りません。

お使いのモバイル ストレージでECOモードを有効にすることによりバッテリ寿命を延長できます。

- 1. ナビゲーション バーのその他アイコン ( Bas) をタップし、続いて設定を選択します。
- 2. 電源設定をタップします。
- 3. スイッチをタップすることによりECOモードを有効にしてください。

ビデオを再生するときストレージ デバイスは一時的にビデオ コンテンツを格納するためにお使いのモバイル デバイ スのメモリを使用します。モバイル デバイスのメモリを使用することによりストレージ デバイスはバッテリーを節 約するためにスリープ モードに入ることができます。

#### トップに戻る

## <span id="page-27-2"></span>ストリーミングおよびダウンロード

ストレージ デバイスのバッテリー寿命を延ばすため、ビデオをストリーミングしてダウンロードできます。この設 定が有効なとき、ビデオをストリーミングすると、Seagate Mediaアプリによりビデオが自動的にモバイル デバイ スへダウンロードされます。ビデオがダウンロードされると、ストレージデバイスはスリープに入ります。ダウン ロード中もビデオの再生は続行できます。

■ **重要:** ストレージ デバイスをインターネットに接続した状態でストリーミングとダウンロードを実行す<br> ることはできません。

- 1. ナビゲーション バーのその他アイコン ( ๏๏๏ ) をタップし、続いて設定を選択します。
- 2. お使いのデバイスの設定をタップし、続いて詳細をタップします。
- 3. ストリーミングおよびダウンロードが有効になっていることを確認します。

# <span id="page-28-0"></span>電源設定オプション

省エネルギー ゲージはお使いのエネルギー ステータスを表示します。サービスまたは機能のオン/オフを切り替え ると、ステータスが変わります。ECOモードを有効にすることによって2つの重要でないサービスがオフになりまし た:

**DLNA:** ネットワーク上のDLNAプレイバック デバイスがワイヤレス ストレージ デバイス上に格納されたメディア ファイルを表示しまた再生できるようにします。DLNAプレイバック デバイスはスマート テレビ、メディア サー バー、ゲーム機およびタブレットの場合があります。

**SAMBA:** ネットワーク上のコンピューターがネットワーク ボリュームとしてワイヤレス ストレージ デバイスに接 続できるようにします。これをオフにしても、ウェブ ブラウザを使用したストレージ デバイスへのアクセスは妨げ られません。

ECOモードが有効なときでも手動でDLNAおよびSAMBAをオンにすることができます。電源設定を表示させて個別 のサービス用のスイッチをタップしてください。最適なバッテリー性能のためにできるだけ早くサービスを無効に することが推奨されます。

# <span id="page-28-1"></span>バッテリー性能

最適な省エネルギーを実現するには:

- ECOモードを有効にする
- DLNAおよびSAMBAを無効にする
- モバイル デバイスに接続中のストレージ デバイスをインターネットに接続しないこと。
- 設定 **>** お使いのデバイスの設定 **>** 詳細でストリーミングおよびダウンロードが有効になっていることを確 認します。

# <span id="page-29-0"></span>メディアアプリおよびストレージデバイ スのアップデート

# <span id="page-29-1"></span>メディアアプリのアップデート

アプリのアップデートはオペレーティング システムによって管理されます。アップデートを手動でチェックするに はお使いのモバイル デバイスがインターネットに接続されることを確かめてください。

## <span id="page-29-2"></span>メディア アプリの最新バージョンを確認する

- 1. 右上の詳細アイコン( nea)をタップし、設定をタップしてください。
- 2. バージョン情報をタップして アプリのバージョンをチェックしてください。
- 3. iOS App Storeを表示させてメディア アプリの新しいバージョンが利用できるかどうか確かめてください。

### トップに戻る

# <span id="page-29-3"></span>ストレージデバイスをアップデートする

お使いのストーレジ デバイスがインターネットに接続されていると、Seagate Mediaサーバーが新しいファーム ウェアを自動的にチェックし、バックグラウンドでストレージ デバイスをアップデートします。

## <span id="page-29-4"></span>ストレージデバイスのファームウェアの現在のバージョン を確認する

- 1. 右上の詳細アイコン( Bee)をタップし、設定をタップしてください。
- 2. バージョン情報 をタップし、 ファームウェア バージョンをチェックしてください。
- 3. ファームウェアの更新についての情報を得るために、Seagate [サポート](http://www.seagate.com/support/downloads/)へ移動し、お使いのストレージ デバイ スを選択してください。

# <span id="page-30-0"></span>同一ネットワーク上の複数のストレージ デバイスへのアクセス

メディアアプリはネットワーク上の互換性を持つ2基以上のストレージデバイスを検出できます。たとえばワイヤレ ス ストレージ デバイスおよびネットワーク アタッチド ストレージ (NAS) デバイスをお使いのホーム ネットワーク に接続します。両方がメディア アプリに対応している場合、同一ネットワークにお使いのモバイルデバイスを接続 するとき、2基のストレージデバイスの間で切り替えることができます。

## <span id="page-30-1"></span>お使いのネットワークへお使いのデバイスを追加 する

モバイルデバイスを含むすべてのデバイスはひとつだけのネットワークに接続する必要があります。

- 1. メディア アプリを使用してお使いのホームWi-Fiネットワークにワイヤレスストレージデバイスを接続してくだ さい。
- 2. モバイル デバイスのWi-Fi設定を使用してお使いのホーム ネットワークWi-Fiに接続してください。

ヒント**:** ネットワーク上の複数のディスクへアクセスする場合は、お使いのモバイル デバイスの Wi-Fi接続が、ワイヤレス ストレージ デバイスからホーム ネットワークへ切り替わることを確認 してください。  $\mathbf{v}$ 

3. お使いのNASをイーサネットによってお使いのホームネットワークに接続します。指示についてはNASのユー ザーマニュアルを参照してください。

### トップに戻る

## <span id="page-30-2"></span>ストレージデバイスを選択する

- 1. メディア ライブラリの上にある、ネットワーク接続のグラフィックをタップして、利用可能なデバイスのリス トを表示させます。
- 2. アクセスしたいストレージ デバイスをタップします。

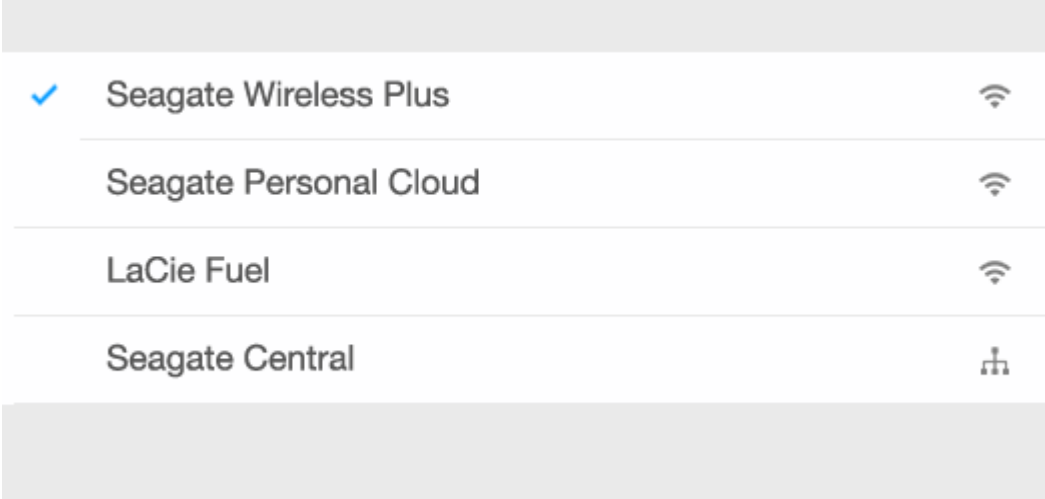

3. 終了をタップします。

# <span id="page-31-0"></span>トラブルシューティング

お使いのネットワークへ互換性をもつワイヤレスストレージデバイスを接続する方法の説明は、ヘルプセクション のWi-Fi[ネットワークへのモバイル・ストレージデバイスの接続](Connecting_Mobile_and_Storage_Devices_to_Wi-Fi_Networks.html)を参照してください。ネットワークへ接続する方法 の指示については、NASのユーザーマニュアルを参照してください。

<span id="page-32-0"></span>メディアへのリモート アクセス

メディア アプリを使用して、お使いの互換性のあるネットワーク・アタッチド・ストレージ(NAS)デバイス上の コンテンツにリモートアクセスすることができます。

注**:** Tappin サービスは 2018 年 4月 8 日をもって終了となります。申し訳ございませんが、Seagate Central をご 利用のお客様はメディアへのリモートアクセスが行えなくなります。ご不便をおかけして申し訳ございません。

下記の指示に従う前に、お使いの互換性のあるNAS上でリモート アクセス アカウントを作成する必要があります。 お使いのNASの詳細設定についてはユーザー マニュアルをご参照ください。

- 1. 右上の詳細アイコン( @@@)をタップし、設定をタップしてください。
- 2. リモートアクセスをタップしてください。
- 3. リモートアクセス用の電子メール アドレスとパスワードを入力してください。サインインをタップしてくださ い。
- 4. ストレージ デバイスの一覧でお使いのNASを選択してください。NASの フォルダでファイルにアク セスすることが可能です。

リモート アクセスに関するトラブルシューティング:

- リモート アクセスがお使いのNASで有効かどうかを確認してください。
- お使いのNASが、インターネットに接続可能であるかどうかを確認してください。
- Seagate [サポートをご参照ください。](http://www.seagate.com/support/)

<span id="page-33-0"></span>クラウド ストレージへのアクセス

**▲ 注: お使いのストレージ デバイスがクラウド ストレージをサポートしていない場合があります。ま**<br>
た、すべてのストレージ デバイスがGoogle Driveをサポートしているわけではありません。

ストレージデバイス上のファイルを、DropboxまたはGoogle Driveのアカウントと同期できます。このオプション にアクセスするには、モバイルデバイスがワイヤレスストレージデバイスに接続され、ストレージデバイスがイン ターネットに接続されている必要があります[。詳しい方法](Connecting_Mobile_and_Storage_Devices_to_Wi-Fi_Networks.html).

# <span id="page-33-1"></span>クラウドのセットアップ

- 1. 右上の詳細アイコン( BBB)をタップし、設定をタップしてください。
- 2. クラウドストレージをタップします。
- 3. 次のいずれか1つを選択します。
	- DropboxまたはGoogle Driveアカウントを作成する。
	- 既存のDropboxまたはGoogle Driveアカウントにサインインする。

<span id="page-34-3"></span><span id="page-34-0"></span>トラブルシューティング

- [ファイルが表示されるまでしばらくかかります](#page-34-3)
- [ワイヤレスデバイスまたはネットワークアタッチトストレージデバイスに接続できません](#page-34-3)
- [ビデオ、曲またはファイルが再生できません](#page-34-3)
- iTunes[のコンテンツが表示されません](#page-34-3)
- Mac[用に再フォーマットされたドライブ](#page-34-3)
- Wi-Fi[セキュリティ低下通知](#page-34-3)
- SMSが無効のため、Personal Cloud [に接続できません。](#page-34-3)

## <span id="page-34-1"></span>ファイルがストレージデバイスに表示されるまで しばらくかかります

メディアアプリは、お使いの無線およびネットワークアタッチトストレージデバイスにコピーしたコンテンツのワ ンタイムスキャンを実行します。スキャンはストレージデバイスに相当量のファイルがあるときは時間がかかる場 合があります。

お使いのストレージデバイスにコンテンツをコピーしたばかりで、そのファイルが表示されない場合は、プルして リフレッシュのオプションを使用できます。特定のライブラリ (ビデオ、写真、音楽、ドキュメント) で、指を画面 に押し当てて、そこから下へドラッグしてください。スピナーが表示されます。Seagate Media で新しいファイル を検索していることを示しています。

### トップに戻る

## <span id="page-34-2"></span>ワイヤレスデバイスまたはネットワークアタッチ トストレージデバイスには接続できません

- バッテリーの充電が不十分だと、Wi-Fi接続に問題が発生する場合があります。接続が<u>途</u>切れ途切れになる場合 は、その他アイコン ( nan) をタップし、お使いのバッテリー充電量をチェックしてください。利用できる充電 量はバッテリーアイコンの隣にリストされます。
- お使いのストレージデバイスがコンピューターから切断されており、電源が入っていることを確認します。Wi-Fi LEDが青色点灯であることを確かめてください。ワイヤレスストレージデバイスがUSBまたは別の有線接続に よりコンピューターに取り付けられている場合Wi-Fiは無効になります。
- お使いのモバイルデバイスでネットワークリストにストレージデバイスのワイヤレスネットワークが選択されて いるかどうかを確認します。ストレージデバイスの無線の範囲外に出るとお使いのモバイルデバイスはWi-Fi信 号から切断されます。最大範囲はおよそ145フィート/44mです。さらに、壁や他の混信のような障害物は信号 の強度に影響する場合があります。Wi-Fiネットワークへの再接続をしてみてください。
- 最大ユーザー数を超えている可能性があります。接続されているユーザー数を特定するには、その他アイコン (

) をタップし、設定を選択してから概要をタップします。ユーザーは概要メニュー内のオプションの1つで す。お使いのデバイスでサポートされているユーザー数については、お使いのストレージデバイスのユーザーマ ニュアルを確認してください。

- プルしてリフレッシュオプションを使用します。指を画面に押し当てて、そこから下へドラッグします。スピ ナーが表示されます。新しいデバイスの検索中であることを示しています。
- 
- ストレージデバイスの電源を切り、10秒待ち、次いで電源をオンにしてください。メディアアプリを再起動し ます。

### トップに戻る

## <span id="page-35-0"></span>ビデオ、曲またはファイルを再生または開くこと ができません

お使いのストレージデバイスにはあらゆるファイルをコピーできますが、メディアファイルをストリーミングする デバイスによっては対応するファイル形式しか再生できない場合があります。メディアアプリでは他のファイル形 式への変換は行われません。対応するファイル形式のリストはお使いのモバイルデバイスの仕様を参照してくださ い。

### トップに戻る

# <span id="page-35-1"></span>**iTunes**のコンテンツが表示されません

iTunes<sup>®</sup>でコンテンツを購入した場合は、iTunesでAppleデバイスが承認されていることを確認してください。コン テンツを承認するには、Appleデバイスをコンピュータに接続し、iTunesを開きます。

iTunesで購入したビデオはDRM (Digital Rights Management) 保護されています。ストレージ デバイスからこれら のビデオを再生するには、まずAppleデバイスをiTunesアカウントに同期させる必要があります。iTunes で購入し たビデオの再生をメディア アプリで行う場合、ビデオは Safari ブラウザで再生されます。

### トップに戻る

# <span id="page-35-2"></span>**Mac**用に再フォーマットされたドライブ

Time Machine®がバックアップ用にお使いのデバイスを使用しないようにしてください。それを行うとストレージ デバイスのハードドライブが再フォーマットされます。

ストレージデバイスを誤って再フォーマットした場合はその元のフォーマットに設定し直すことができます。詳細 については、お使いのデバイスのサポートウェブサイト、Seagate[ワイヤレス製品ま](http://www.seagate.com/support/)たはLaCie[ワイヤレス製品](http://www.lacie.com/support/)ご覧 ください。

# <span id="page-36-0"></span>**Wi-Fi**セキュリティ低下通知

ストレージデバイスのパスワードを作成していない場合、お使いのデバイスのセキュリティを確保するよう、メ ディアアプリの通知で警告されます。

- 1. 右上の通知アイコンをタップし、セキュリティをタップします。
- 2. パスワードを設定をタップします。
- 3. パスワードを入力し、確認します。**OK**をタップします。ストレージデバイスから切断される場合があります。
- 4. お使いのモバイルデバイスのWi-Fi設定に移動し、ストレージデバイスのWi-Fiを選択して、新しいパスワード を入力してください。

トップに戻る

## <span id="page-36-1"></span>**SMS**が無効のため、**Personal Cloud** に接続できま せん。

Seagate Media が、お客様の Personal Cloud に接続を試みる際、Seagate Media Service (SMS) が無効であるこ とを検出しました。SMS とは、Seagate Media 上でメディアをカタログ化し、再生できるようにする Personal Cloud 上のサービスです。SMS が無効になっている理由は多くあります。問題を解消するには、以下の手順に従っ てください。

- 1. Personal Cloud が最新バージョンのファームウェアを実行していることを確認します。
- 2. Personal Cloud を再起動します。

手順の実行方法は、該当のユーザー マニュアルをご覧ください。

- Personal Cloud
- Personal Cloud 2-bay